### **Anleitung zur Schlagerfassung mittels Farmpilot Bitte benutzen Sie als Browser "Mozilla Firefox" oder "Google Chrome", damit werden am wenigsten Probleme generiert**

1.) Öffnen Sie den Link, welcher Ihnen zugesendet wurde.

2.) Nun öffnet sich eine Übersicht:

Wählen Sie bei der markierten Zeile die aktuelle Kampagne aus

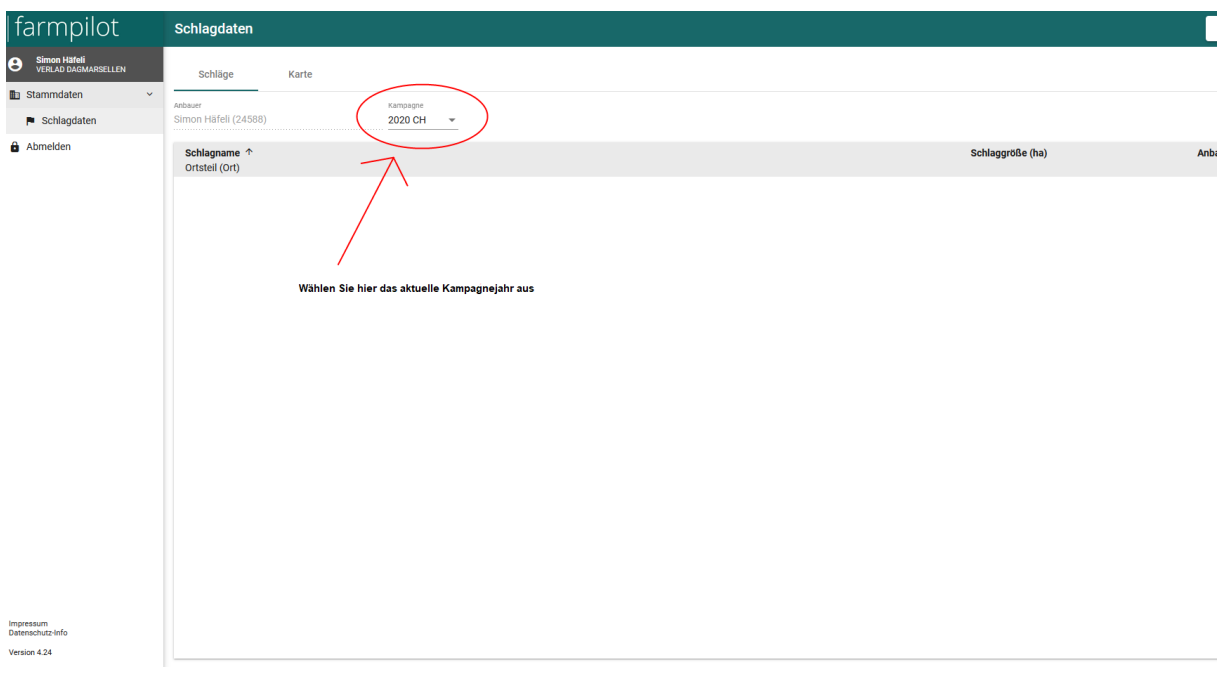

## 3.) Drücken Sie nun hier im rechten oberen Ecken auf **+Neu**

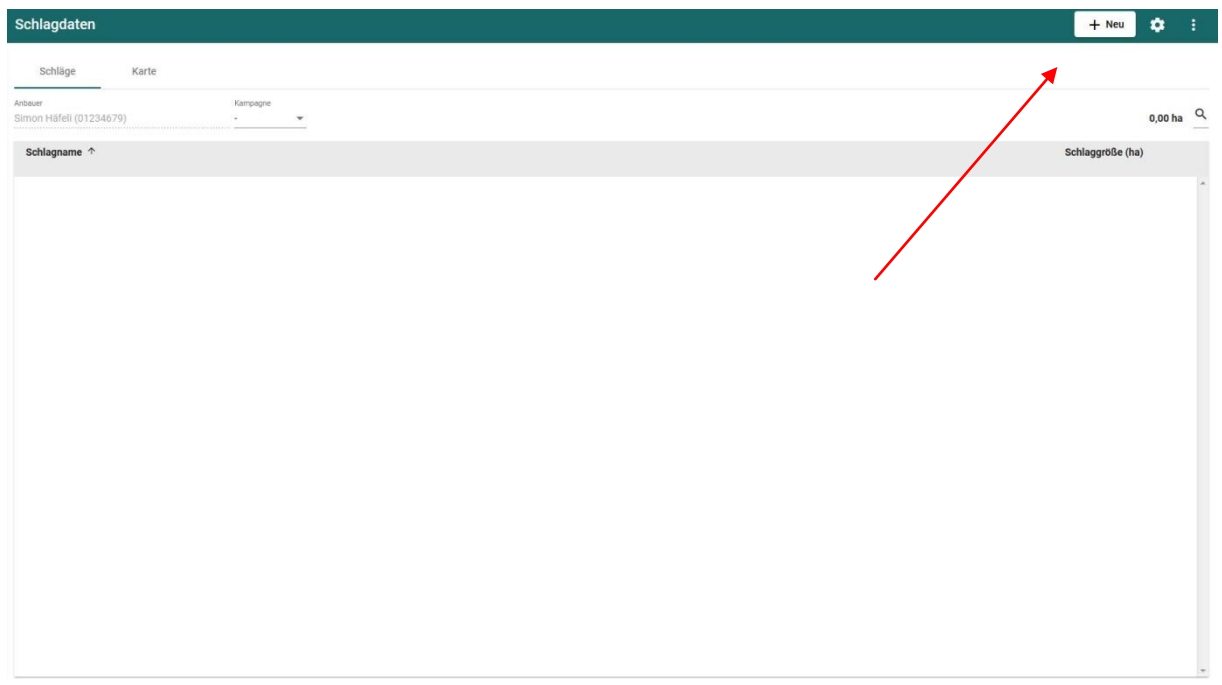

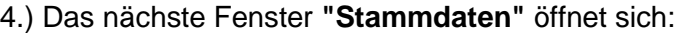

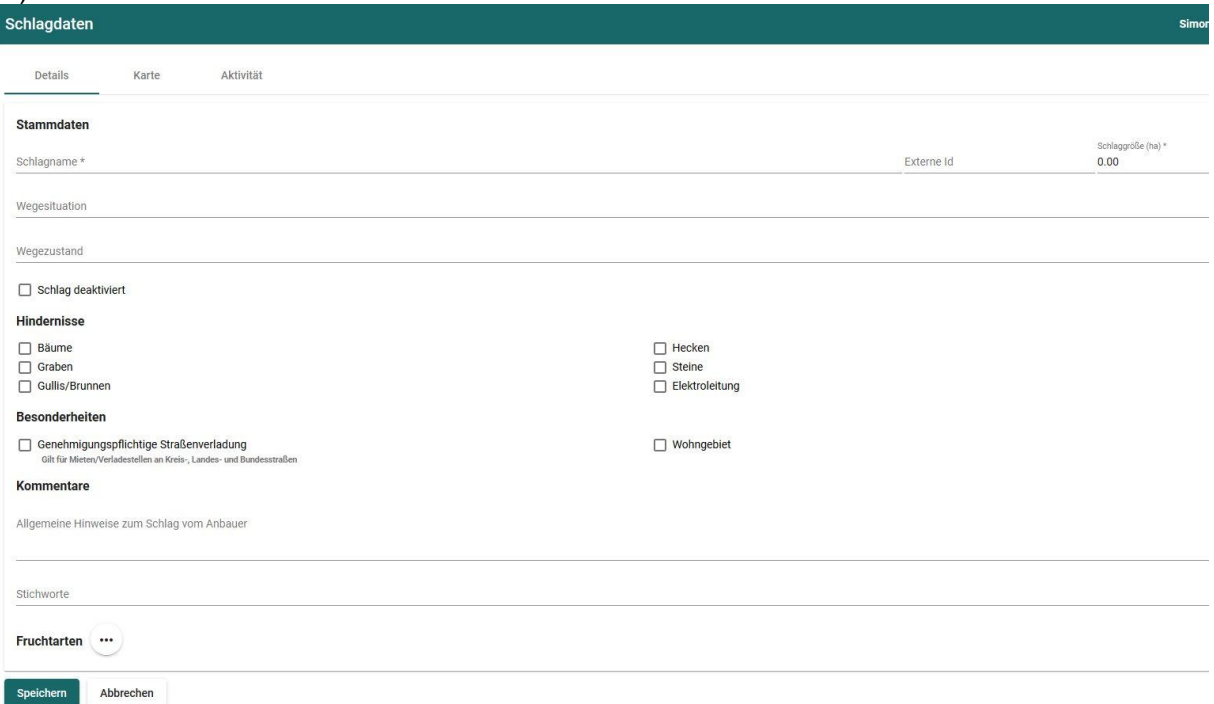

Hier füllen Sie alle erforderlichen Angaben aus, **bei Fruchtarten zuunterst wählen sie Zuckerrüben**, den **Schlagnamen** füllen sie mit Ihrem **Vor- und Nachnamen** aus

Um in der Eingabe weiterzufahren, haben Sie oben diverse Reiter welche angeklickt werden können:

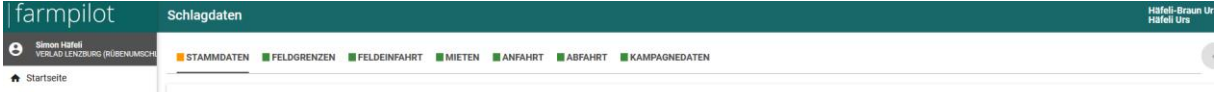

- **-Feldgrenzen -Feldeinfahrt**
- **-Mieten**
- **-Anfahrt**
- **-Abfahrt**
- **-Kampagnedaten**

# Drücken Sie nun weiter auf: **Feldgrenze**

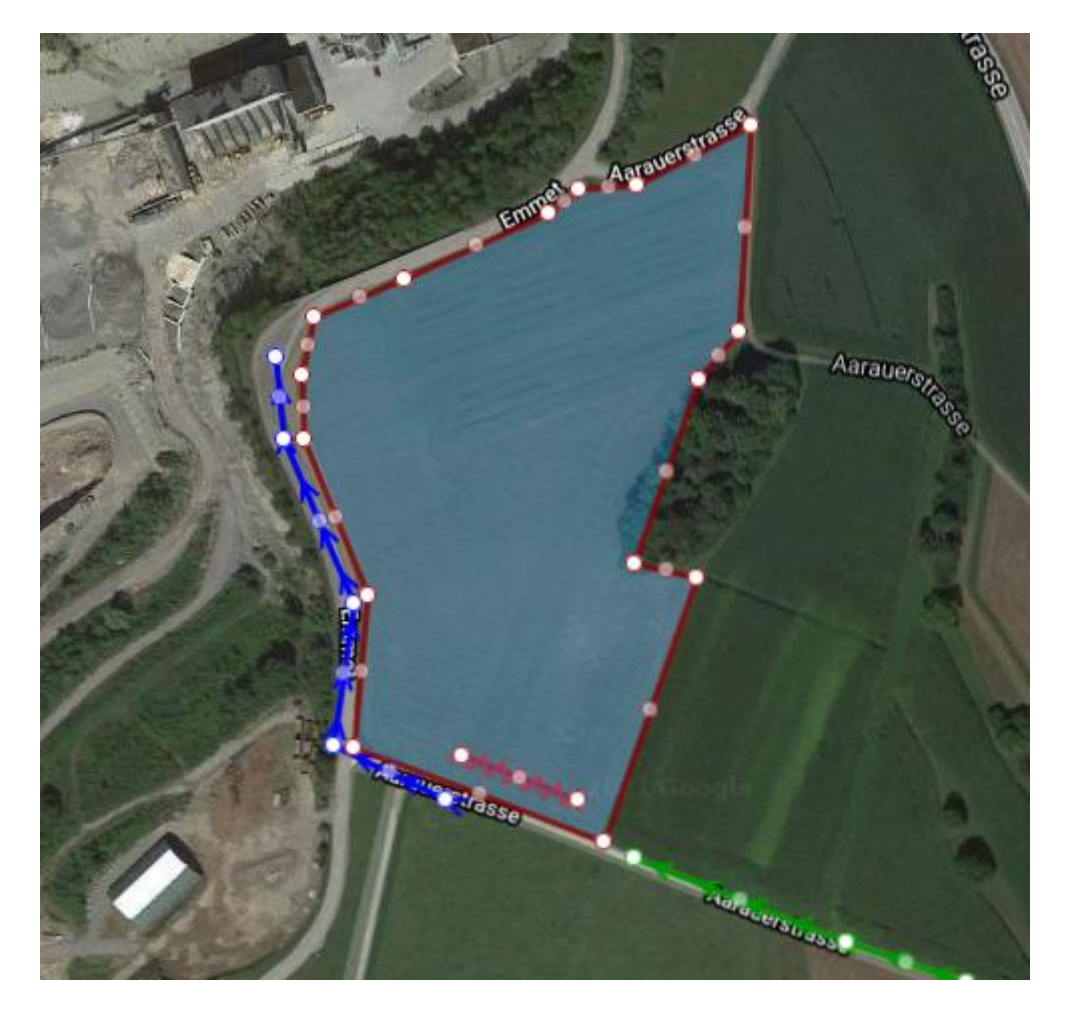

Hier können Sie nun Ihre Parzelle, wie untenstehend als Beispiel, umranden.

**Feldeinfahrt**

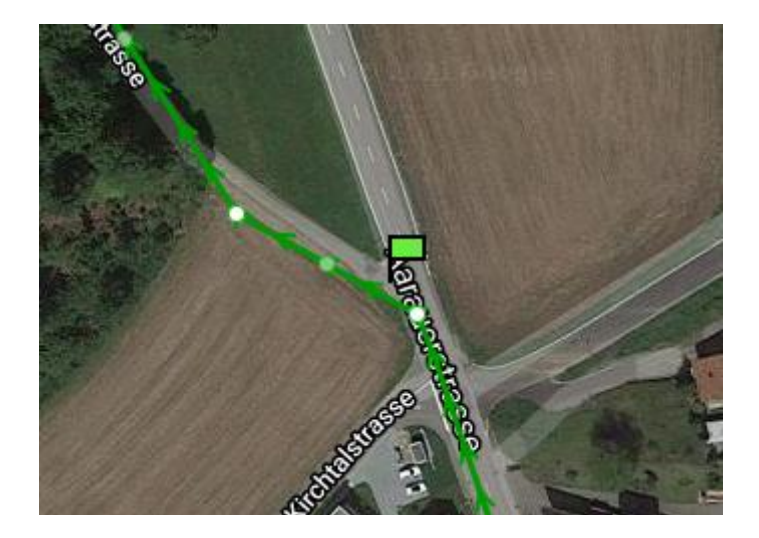

Mit dieser Fahne wird die Zufahrt ab der nächsten Grösseren Strasse zum Mietenstandort markiert.

## **Mieten**

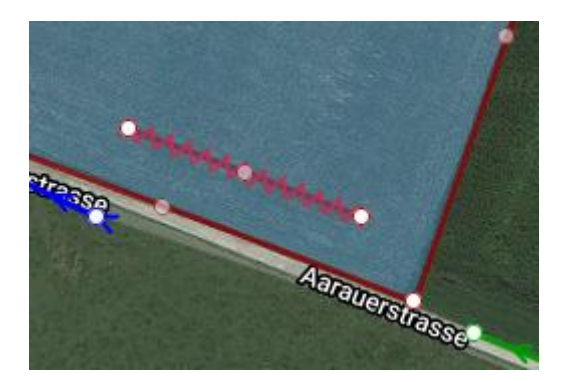

Einzeichnen einer oder mehrerer Rübenmieten.

# **Anfahrt**

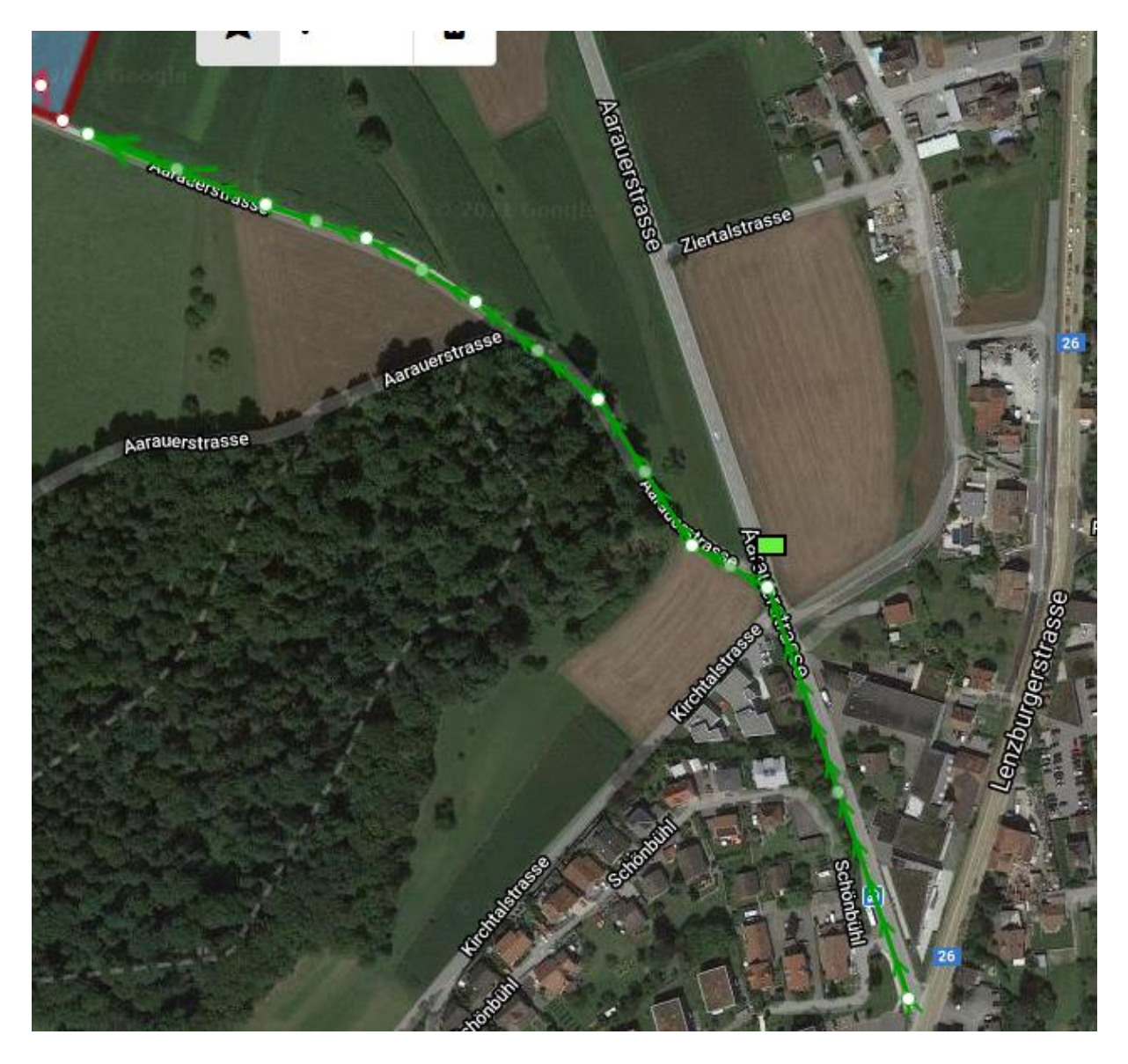

Zeichnen Sie hier die Zufahrt zur Miete ein, beachten Sie bitte, dass nur **eine durchgehende** Linie akzeptiert wird.

#### **Abfahrt**

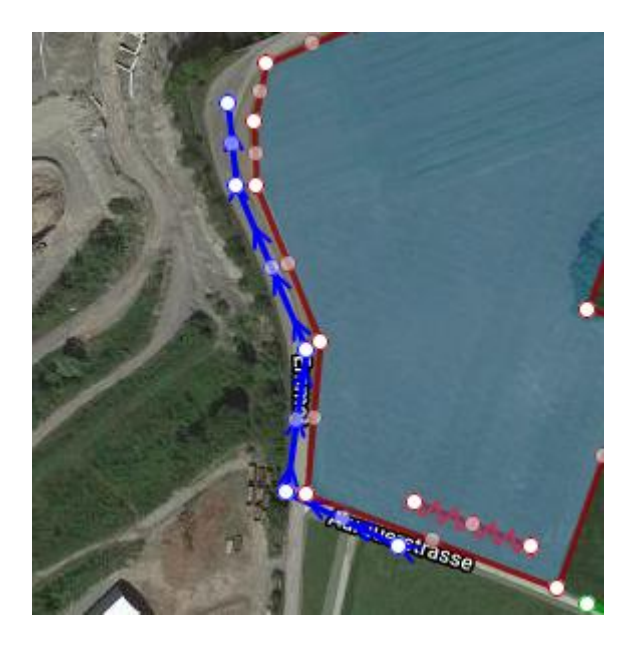

Hier wird der Abfahrtsweg eingezeichnet, welcher für alle Transporteure ersichtlich ist.

### **Kampagnedaten**

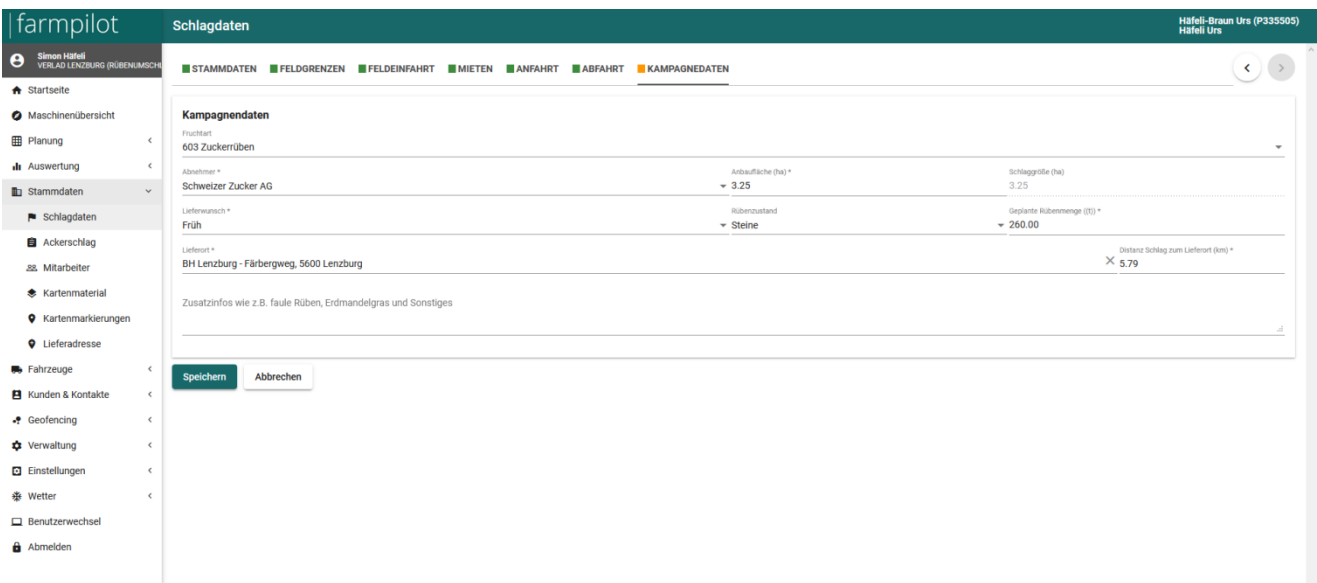

Hier werden die letzten Infos ausgefüllt, unter anderem die Anbaufläche, zu erwartende Rübenmenge sowie der Lieferort der Zuckerrüben ( Bahnstation oder Zuckerfabrik )

Sollten alle diese Punkte vollständig ausgefüllt worden sein, müsste Ihre Parzelle nach dem abspeichern auf der Startseite erscheinen:

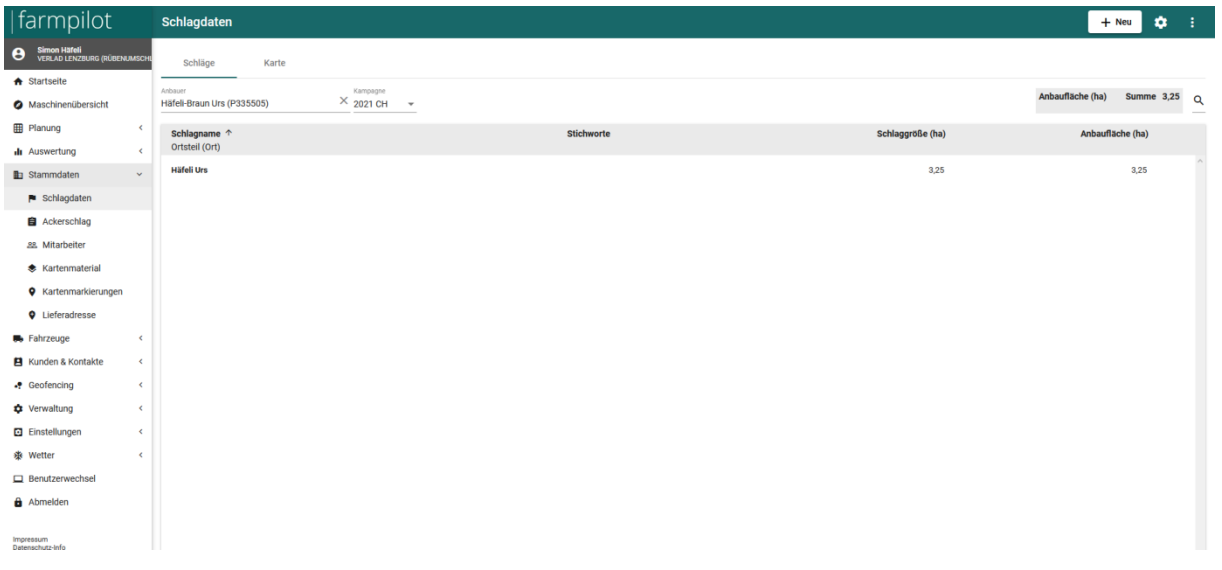

Hier ist wichtig, dass die Anbaufläche eingetragen ist und mit der vorhergehenden Fläche übereinstimmt. Wählen Sie als Lieferort den Bahnhof, an welchem Sie eingeteilt wurden, aus. Sobald alle Felder ausgefüllt, können Sie mit Speichern Ihre Eingaben sichern. Dabei sollte **im rechten unteren Ecken kein rotes Symbol aufleuchten! (Die Parzelle wird ansonsten nicht gespeichert)**

## **Bei Fragen kontaktieren Sie Simon Häfeli 079'394'37'16**